**Enseignant**  hors école privée

**Saisie directe**

**1D**

# **VERROUILLAGE ET DÉVERROUILLAGE DES BILANS**

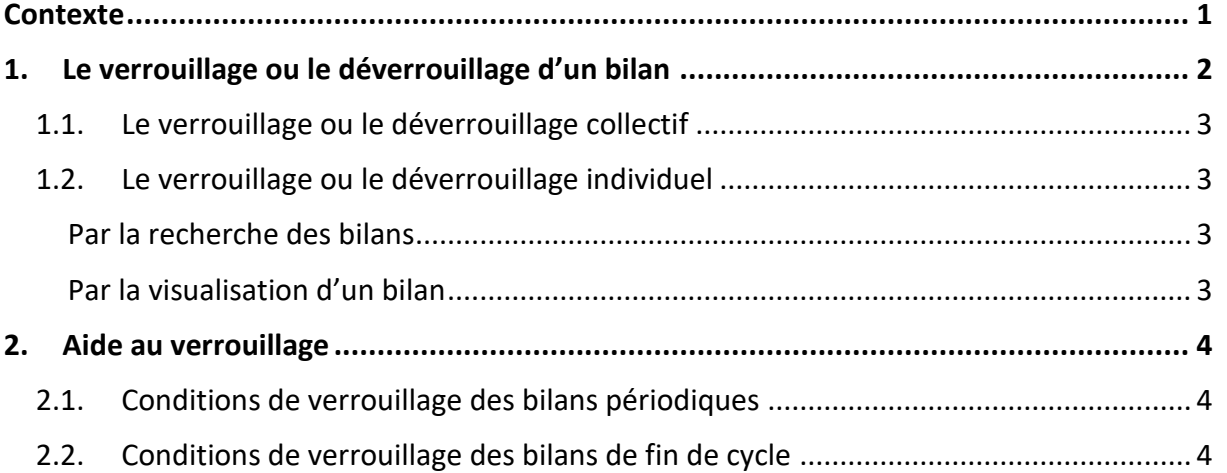

### <span id="page-0-0"></span>**Contexte**

Lorsqu'un bilan est finalisé, son verrouillage entraîne sa validation. Il est alors possible de l'éditer pour le transmettre aux familles, en main propre ou via le service en ligne.

Pour qu'un bilan soit verrouillable, il doit remplir plusieurs conditions de complétude (voir [Aide au verrouillage\)](#page-3-0).

#### **Seuls les bilans verrouillés sont conservés d'une année à l'autre.**

Le verrouillage et le déverrouillage des bilans ne sont possibles qu'en saisie directe. En effet, en mode import, tout bilan importé est verrouillé.

#### **Conséquences du verrouillage d'un bilan :**

- $\checkmark$  Sa modification est impossible,
- $\checkmark$  Son édition est possible,
- $\checkmark$  Sa publication est automatique sur le service en ligne.

#### **Conséquence du déverrouillage d'un bilan :**

 $\checkmark$  Sa modification est de nouveau possible.

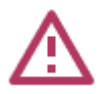

Lorsqu'un bilan est déverrouillé, il reste affiché dans le service en ligne. Une fois les corrections effectuées, un nouveau verrouillage permettra de le mettre à jour.

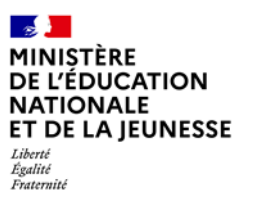

## <span id="page-1-0"></span>**1. Le verrouillage ou le déverrouillage d'un bilan**

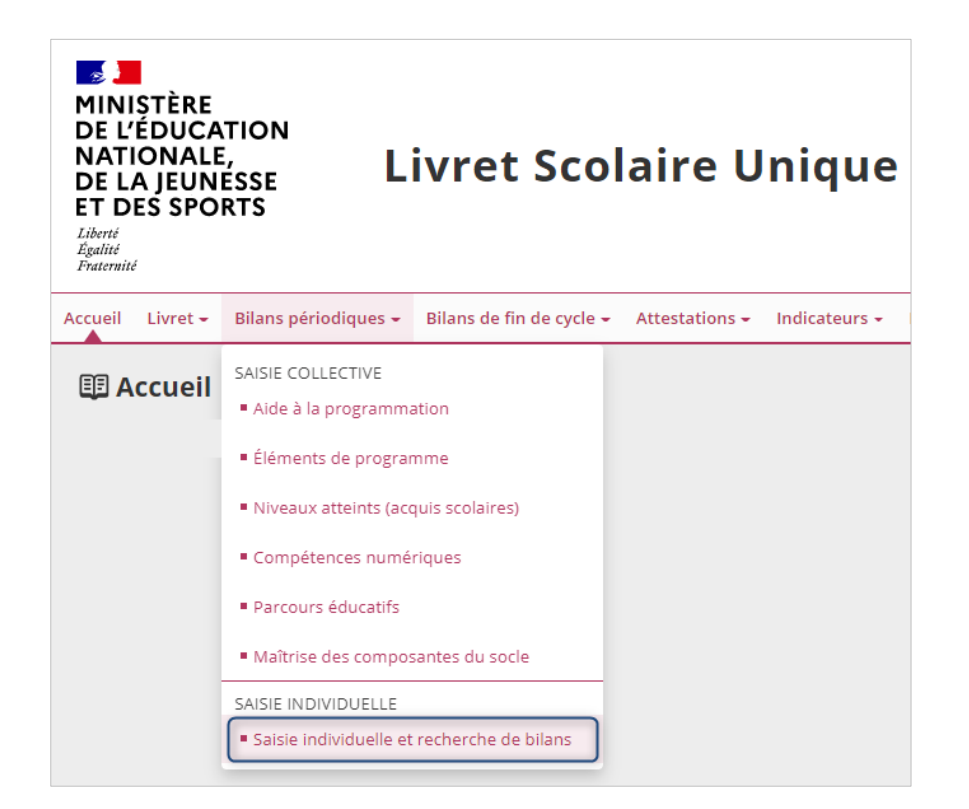

1. Sélectionner le sous-menu « **Saisie individuelle et recherche de bilans** » dans le menu **Bilans périodiques** ou dans le menu **Bilans de fin de cycle**

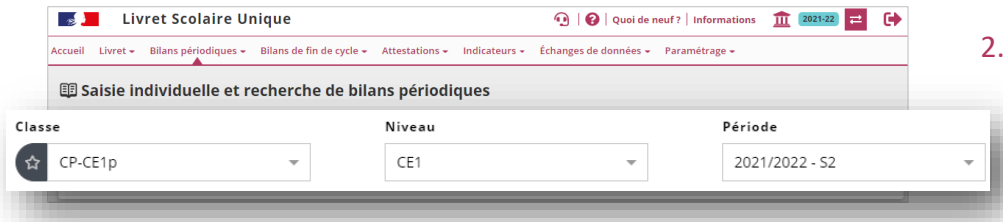

2. Choisir la classe, le niveau dans le cas d'une classe multi-niveaux et la période ou le cycle

Un symbole indiquant **l'état de verrouillage** du bilan est affiché dans la colonne « **Statut** » :

- ✓ signifie que le bilan est **non verrouillé**,
- ✓ signifie que le bilan est **verrouillé**.

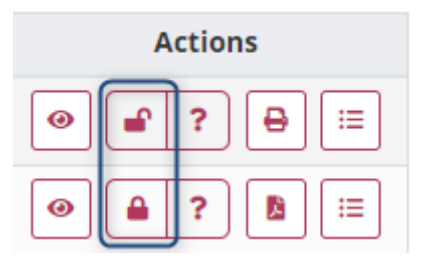

Les boutons de verrouillage et de déverrouillage indiquent :

- ✓ La **possibilité** de verrouiller ou déverrouiller le bilan s'ils sont **colorés**,
- ✓ L'**impossibilité** de verrouiller ou déverrouiller le bilan s'ils sont **grisés**.

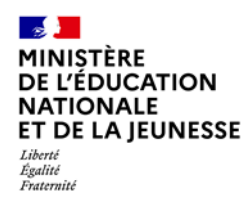

Deux possibilités pour verrouiller et déverrouiller : de manière collective ou individuelle.

### <span id="page-2-0"></span>**1.1. Le verrouillage ou le déverrouillage collectif**

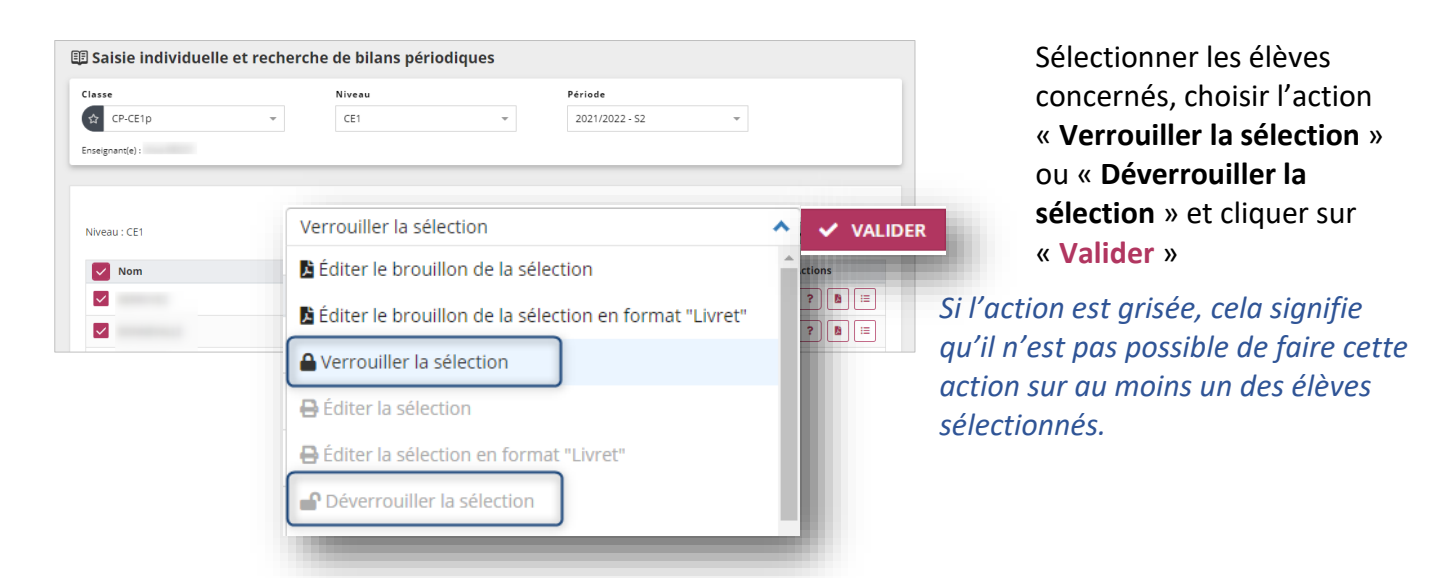

### <span id="page-2-1"></span>**1.2. Le verrouillage ou le déverrouillage individuel**

Cela peut se réaliser au choix :

#### <span id="page-2-2"></span>**Par la recherche des bilans**

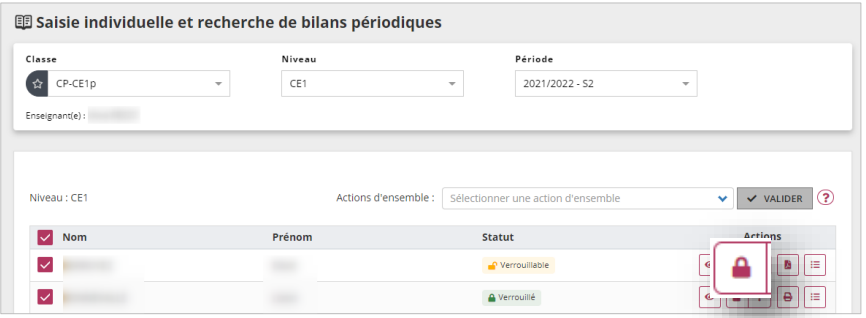

#### Verrouiller ou déverrouiller le bilan

#### <span id="page-2-3"></span>**Par la visualisation d'un bilan**

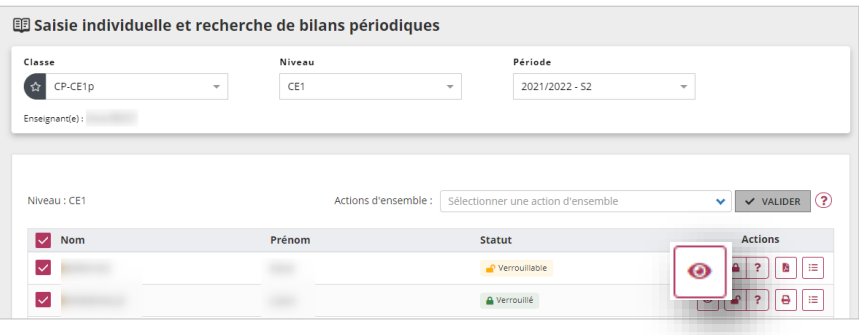

1. Visualiser le bilan

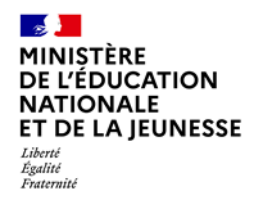

## **Livret Scolaire Unique du CP à la 3**

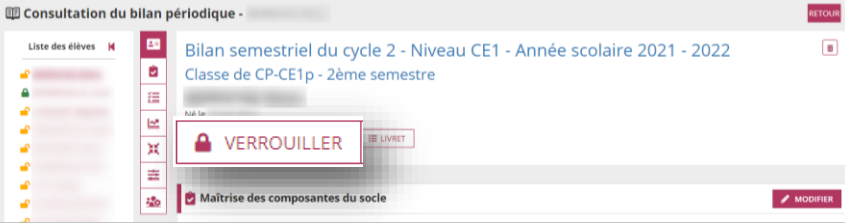

2. Et le verrouiller ou le déverrouiller

## <span id="page-3-0"></span>**2. Aide au verrouillage**

Le bouton d'**aide au verrouillage** permet d'afficher la liste des **conditions manquantes au verrouillage d'un bilan**.

### <span id="page-3-1"></span>**2.1. Conditions de verrouillage des bilans périodiques**

Un bilan périodique est verrouillable si :

- ✓ Au moins trois domaines sont renseignés (un sous-domaine renseigné valide le domaine),
- $\checkmark$  Chaque sous-domaine (ou sous-domaine) renseigné est complet\*,
- ✓ L'appréciation générale sur la progression de l'élève est renseignée.

\* Un domaine est dit complet lorsqu'au moins un élément du programme et un positionnement sont renseignés OU lorsque l'appréciation du domaine est remplie.

### <span id="page-3-2"></span>**2.2. Conditions de verrouillage des bilans de fin de cycle**

Un bilan de fin de cycle est verrouillable si :

- ✓ Le niveau de maîtrise pour chaque composante du socle est présent,
- ✓ La synthèse des acquis est renseignée.

*Néanmoins, un bilan de fin de cycle n'est verrouillable que lorsque l'élève est sur la dernière année du cycle.*